# **ViaTrajectoire**

**Mal** rejectoire

V8.0 – Janvier 2023

## ESPACE MEDECINS LIBERAUX GERER LES DELEGATIONS DE DROITS

Vous pouvez permettre à un autre professionnel de vous assister dans la gestion de vos dossiers ViaTrajectoire.

Depuis la page « Mes délégations » vous pouvez habiliter :

❶ un professionnel (secrétaire, assistant médical, infirmier(e)…) qui vous accompagne au quotidien ❷ un confrère médecin qui peut vous remplacer dans la gestion de vos dossiers

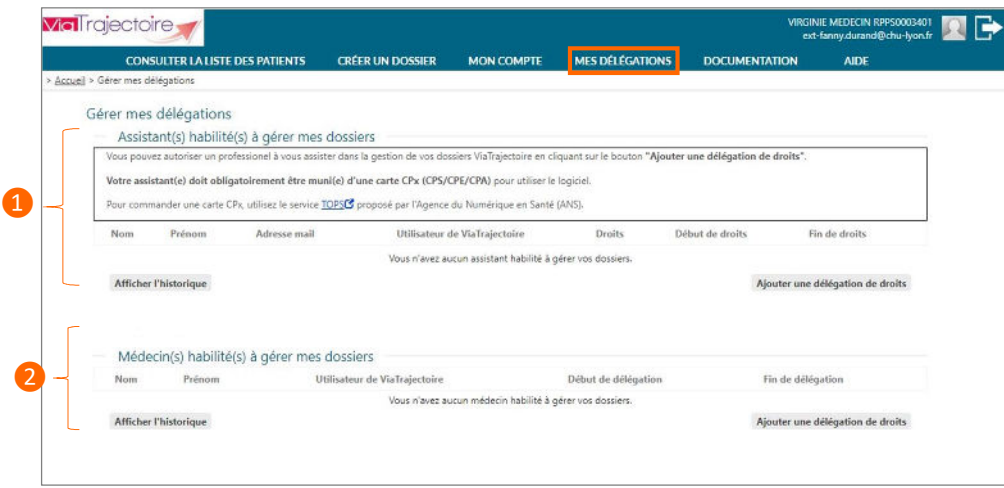

## ❶ Ajouter une délégation à un personnel de cabinet

Le professionnel à qui vous souhaitez confier la gestion de vos dossiers ViaTrajectoire doit obligatoirement être muni d'une carte CPx (CPS/CPE/CPA) pour utiliser le logiciel. Pour commander une carte CPx, utilisez le service TOPS proposé par l'Agence du Numérique en Santé (ANS).

1. Depuis « Assistant(s) habilité(s) à gérer mes dossiers », cliquez sur « Ajouter une délégation de droits » :

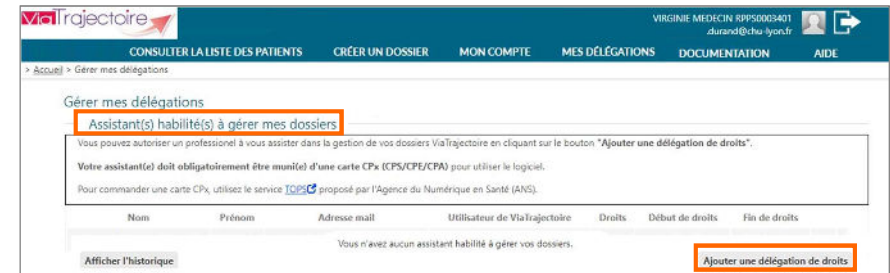

ViaTrajectoire pour les médecins libéraux 1

#### 2. Paramétrer la délégation de droits :

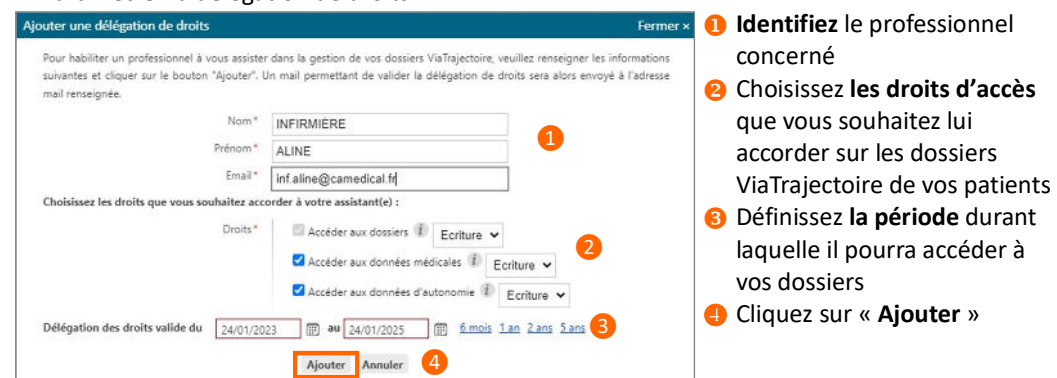

3. Le professionnel concerné recevra ensuite un mail pour finaliser la création de la délégation : il sera invité à se connecter à ViaTrajectoire avec sa carte CPx

Nota : à la première connexion, le professionnel devra choisir un mot de passe et indiquer sa profession, puis lire et accepter la charte d'utilisation ViaTrajectoire.

❷ Ajouter une délégation à un confrère

- 1. Depuis « Médecins(s) habilité(s) à gérer mes dossiers », cliquez sur « Ajouter une délégation de droits ».
- 2. Recherchez votre confrère dans l'annuaire national (source Agence du Numérique en santé) en renseignant son nom (et éventuellement son code postal) puis cliquez sur « Rechercher ».
- 3. Une fois le médecin repéré, cliquez sur « Sélectionner »

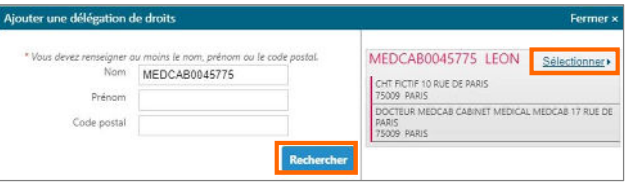

4. Paramétrez la délégation de droits en renseignant la période de validité, puis cliquez sur « Ajouter » :

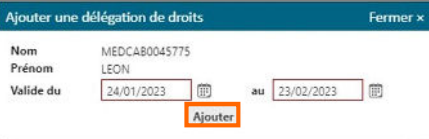

Nota : la délégation de droits entre médecins donnent à votre confrère les mêmes droits que vous sur vos dossiers ViaTrajectoire, pendant la période définie.

### Important : vous pouvez modifier ou supprimer à tout moment une délégation de droits depuis la page « MES DELEGATIONS ».

**IST** rejectoire